# BLC Library of Foreign Language Film Clips (LFLFC)

**Description**: The BLC Library of Foreign Language Film Clips (LFLFC) is a tagged, structured collection of clips from foreign language films. The database and clips are intended for the sole use of instructors at participating institutions as part of their foreign language course curriculum. These clips can be used only within the Fair Use Guidelines of U.S. Copyright Law *(taken from* LFLFC homepage *[http://blcvideoclips.berkeley.edu](http://blcvideoclips.berkeley.edu/)*).

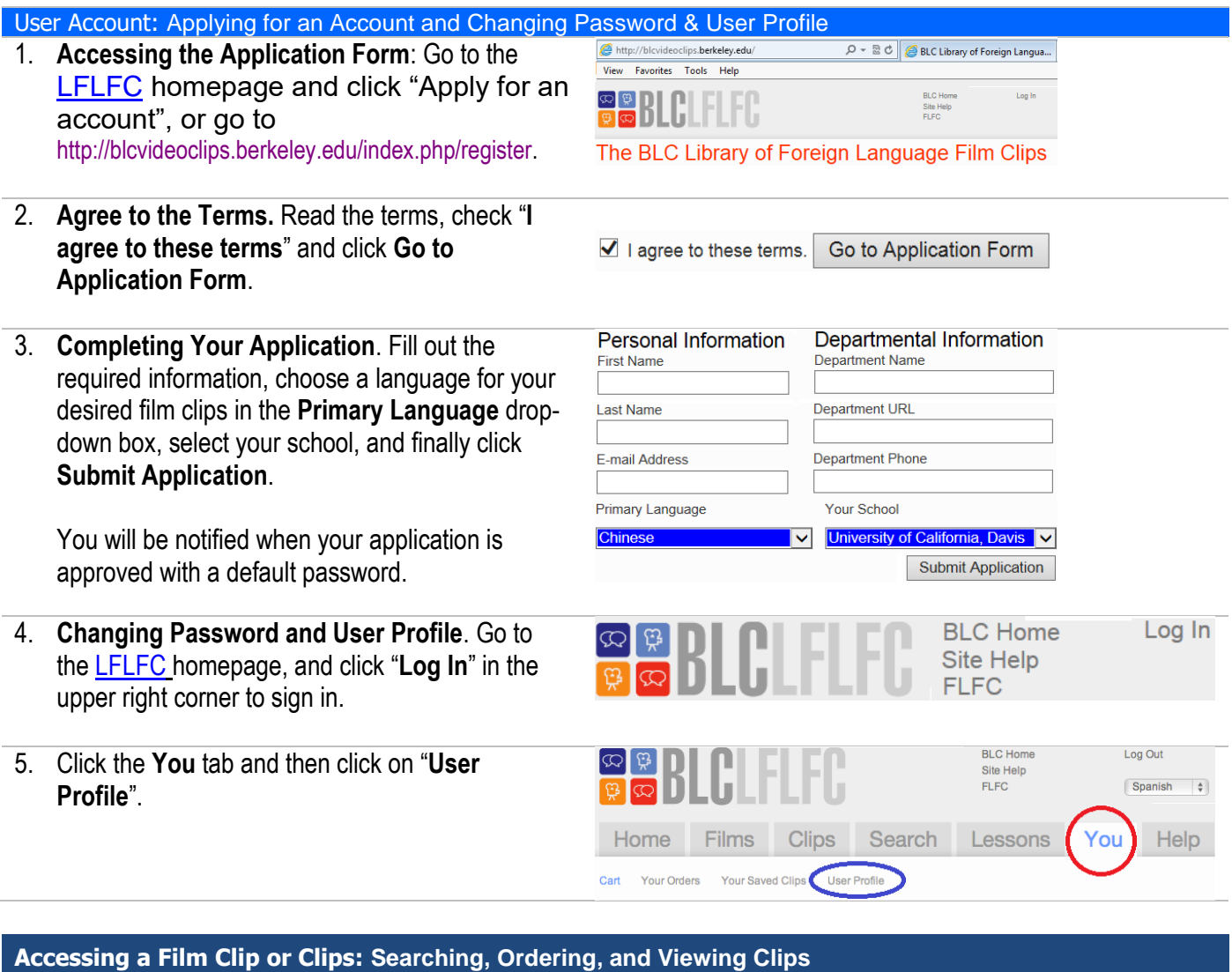

1. **Finding a Clip or Clips by Search**: After logging in, click the **Search** tab and enter your search term. You can create a search using both grammatical and content terms, such as "present tense" or "transportation".

Note: there are instructions under the **Find the words** box that explain the differences between searching in **Clips** and **Films**.

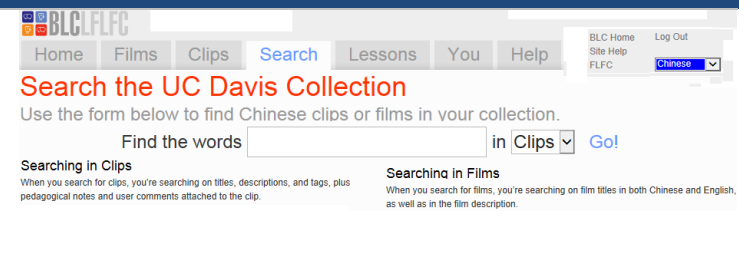

# 2. **Order a Clip or Clips.**

- **(1)** Click a clip in blue on the search result page. You will be able to see its tags and other information.
- **(2)** Click "**Add this to your cart**…", choose a subtitle or multiple subtitles if available and needed, and check the boxes to specify what your students can see.
- **(3) Choose a Language**. Select "**No subtitles**" or **one to multiple subtitles**; otherwise, you cannot add the item to your cart and a warning box will appear like below.

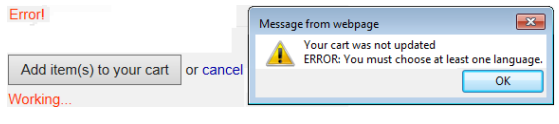

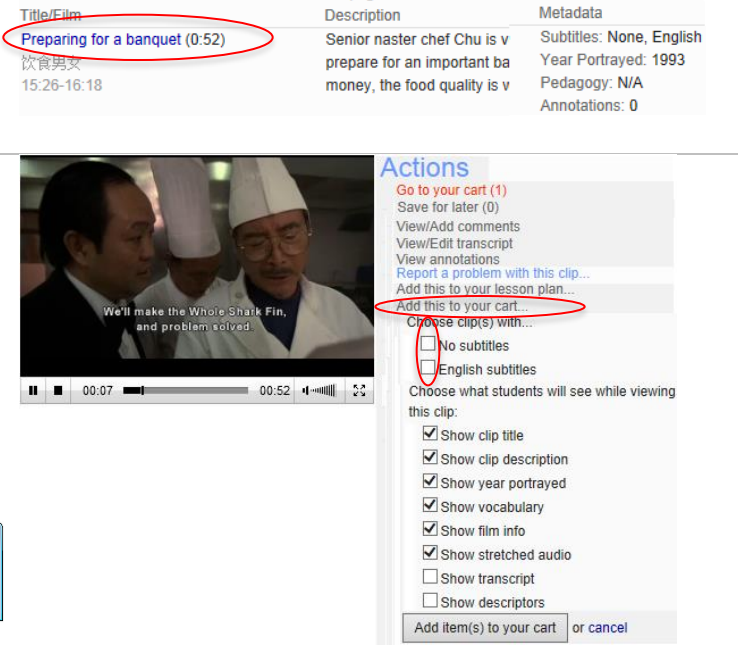

 $\sqrt{1}$  Go!

Show results sorted by relevance

1-10 of 28 items  $123 \rightarrow$  Show all on one page

- **(4) Add More Clips**. Repeat the steps to add more clips to your cart if necessary.
- **(5) Submit Clips**. Click the **You** Tab, choose an expiration week/quarter, fill your order name (optional), and click the **Submit your order** button.
- **(6) Remove Clips**. You can remove a clip by clicking "**Remove from the cart**" on the right side

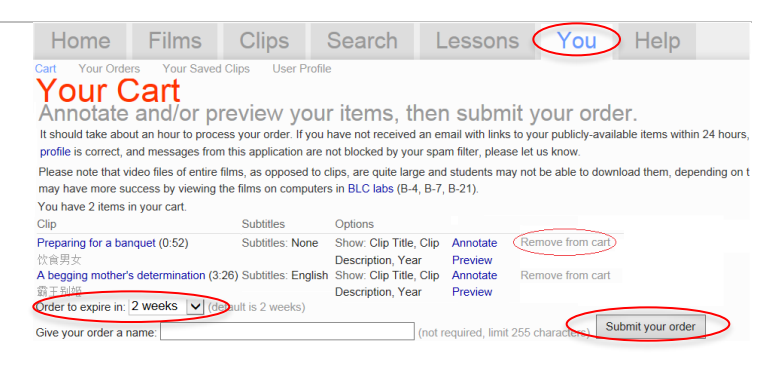

# **3. View a Clip or Clips.**

Your order will be processed, and you will receive an e-mail when your clip is ready for viewing. This e-mail will also provide you with an URL link.

**4. Put the Received URL in Canvas.** Do NOT send the video link directly to your students.

#### (Optional) Advanced Uses: Adding Annotation and Playing at Variable Speeds

#### **Play Back Audio Slower at 50% Speed**

- 1. After adding a clip to your cart, you will see the **Preview** on the right in the clip block area. Click the link now.
- 2. Play the video, and click the **Play** button (on the right under the text). Please read the instructions or explanation above the play bar if necessary.

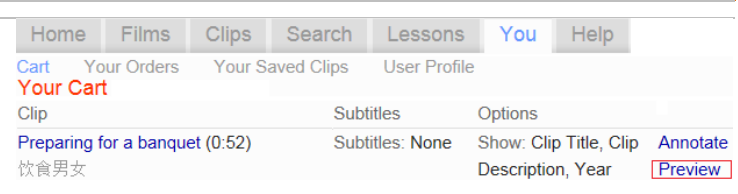

**Note**: This feature will be available for viewers in **Public View** after submission.

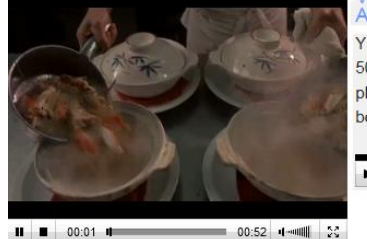

准备(zhǔnbèi), 前头(qiántou), 四(sì), 场面(chǎngmiàn),

弹性(tánxìng), 怎么办(zěnmebàn), 改(gǎi), 放心

Vocabulary

Viewing Trouble?<br>Audio

**Descriptors** 

You may play the audio to this clip stretched by 50%, i.e., somewhat slowed down. Click the audio play button, the video will stop and the audio will begin playing (with a slight overlap).

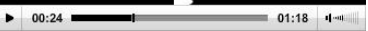

explanation, food, instruction, kitchen

# **Use Language Metadata.**

Under a video clip, check the tagged information in Vocabulary, Descriptors, Transcript, Annotations, Lessons, etc.

## **Add Annotation to Your Clips**

- 1. Click **You** in the top menu and **Cart** under the menu. In the clip block, click **Annotate**.
- 2. Clip  $\bullet$  to play to the video clip, and hit the **II** button to pause where you want to insert an annotation.
- 3. When you pause the video, a text box appears for you to enter your annotation guided question, subtitle, etc. Enter the information, select a display duration from **3** to **7** seconds, and click **Submit annotation**.
- 4. Repeat Steps 2-3 for adding other annotations.
- 5. View your annotations in various ways: (1) See the duration and text. Click the **View your annotations** during the creating process.

(2) Preview video with annotations by clicking **Preview clip with annotations**. Your annotations should appear at the top of the video clip(s).

(3) In your cart, click the **Preview** link, and you will see annotations at the top of the video, annotations with time durations, creator, and date created on the right.

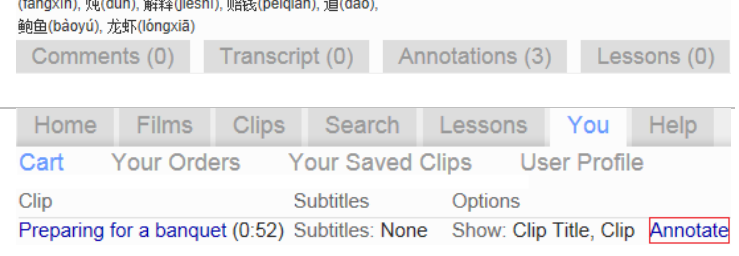

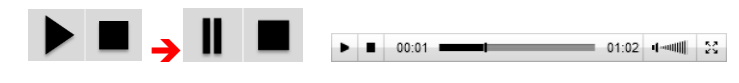

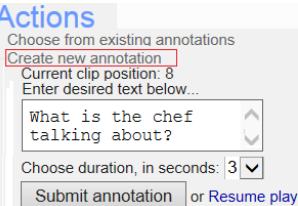

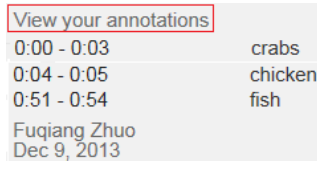

Create new annotation View your annotations Copy annotations to language variants of item Preview clip with annotations

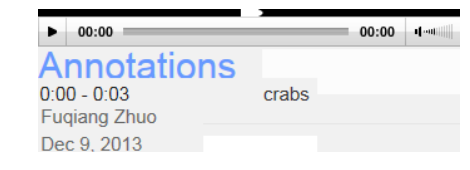

**Note:** there are other features and more may be added to the Library…please explore the site and its help [http://blc.berkeley.edu/index.php/wiki/LFLFC:Introduction.](http://blc.berkeley.edu/index.php/wiki/LFLFC:Introduction)